Sieciowy rejestrator wizyjny Krótka instrukcja obsługi

**Wersja 1.0.0**

# Spis treści

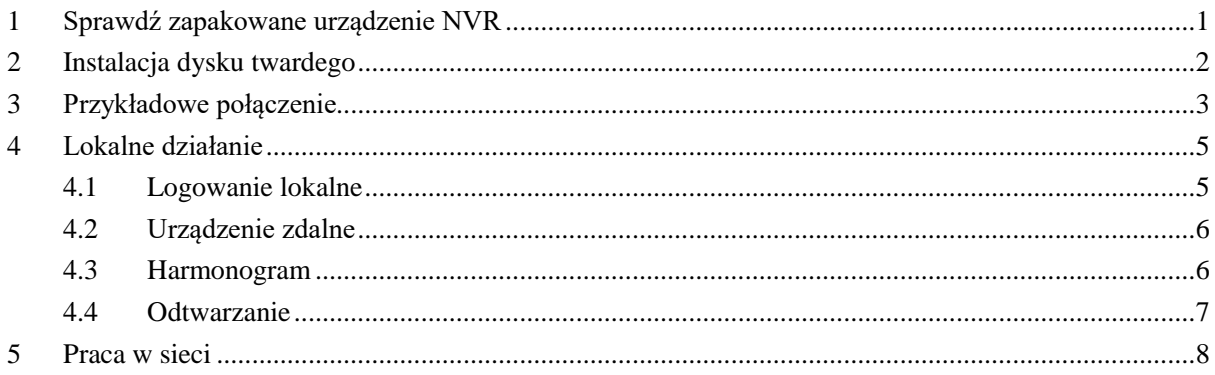

## **Witamy**

Dziękujemy za zakup naszego sieciowego rejestratora wizyjnego (NVR)!

Niniejszy podręcznik szybkiej instalacji pomoże użytkownikowi w krótkim czasie zapoznać się z jego obsługą.

Przed instalacją i obsługą należy uważnie zapoznać się z poniższymi zabezpieczeniami i ostrzeżeniami!

### **Ważne zabezpieczenia i ostrzeżenia**

- Wszystkie zalecenia dotyczące instalacji i korzystania z urządzenia zawarte w instrukcji powinny być zgodne z lokalnymi normami bezpieczeństwa instalacji elektrycznych.
- Producent nie przyjmuje zobowiązań oraz nie ponosi odpowiedzialności za pożary lub porażenia prądem spowodowane nieprawidłową instalacją lub obsługą urządzenia.
- Producent nie ponosi odpowiedzialności za problemy wynikające z nieuprawnionych modyfikacji lub prób naprawy urządzenia.
- Nieprawidłowe wykorzystanie baterii może spowodować pożar, wybuch lub obrażenia ciała!
- Wymieniając baterie upewnij się, że używasz tego samego rodzaju!

**Uwaga: Wszystkie zalecenia dotyczące instalacji i korzystania z urządzenia zawarte w instrukcji powinny być zgodne z lokalnymi normami bezpieczeństwa instalacji elektrycznych.**

# <span id="page-3-0"></span>**1 Sprawdź zapakowane urządzenie NVR**

Otrzymując NVR od agenta, należy sprawdzić urządzenie pod względem widocznych uszkodzeń. Materiały ochronne używane do pakowania NVR chronią go przed większością przypadkowych uderzeń podczas transportu. Następnie można otworzyć pudełko, aby sprawdzić akcesoria.

Należy sprawdzić elementy zgodnie z listą. (Pilot należy do wyposażenia opcjonalnego). Na koniec można usunąć warstwę ochronną NVR.

Szczegółowe informacje dotyczące klawiszy funkcyjnych na przednim panelu i portów na tylnym panelu znajdują się w podręczniku użytkownika na załączonej płycie CD.

Numer urządzenia znajdujący się na naklejce na spodzie NVR jest bardzo ważny; sprawdź, czy zgadza się z numerem zamówienia.

Również etykieta na tylnym panelu jest bardzo ważna. Zazwyczaj podanie numeru seryjnego jest wymagane do świadczenia usług posprzedażowych.

### <span id="page-4-0"></span>**2 Instalacja dysku twardego**

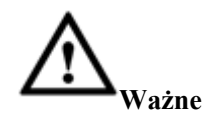

**Przed otwarciem obudowy w celu wymiany dysku twardego należy wyłączyć urządzenie, a następnie wyjąć przewód zasilający z gniazda!**

Przed pierwszym użyciem sprawdź, czy jest dysk twardy. Używać dysku twardego o minimalnej prędkości 7200 obr/min.

Zalecane marki dysków twardych znajdziesz w *Podręczniku użytkownika*.

W celu instalacji urządzenia należy postępować zgodnie z poniższymi instrukcjami

Wszelkie ilustracje mają wyłącznie charakter poglądowy.

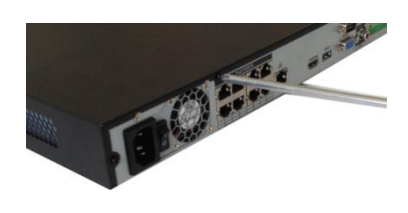

① Poluzować śruby na panelu bocznym i panelu tylnym.

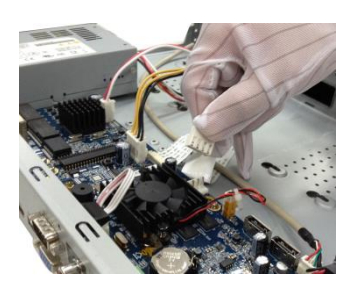

② Podłączyć przewód danych dysku twardego i przewód zasilający do płyty głównej.

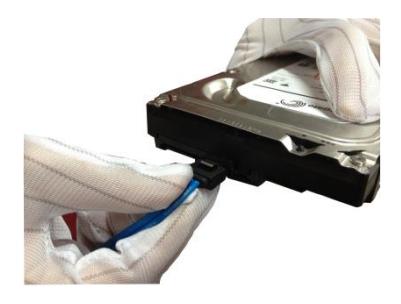

③ Drugi koniec przewodu danych dysku twardego i przewód zasilający podłączyć do dysku twardego.

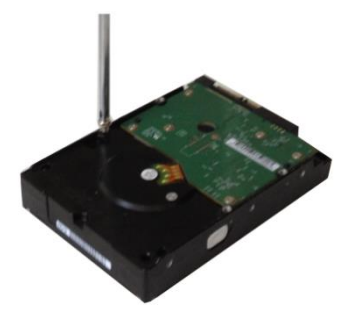

④ Włożyć cztery śruby do dysku twardego (obrócić tylko trzy razy). Umieścić dysk twardy według czterech otworów w dolnej części.

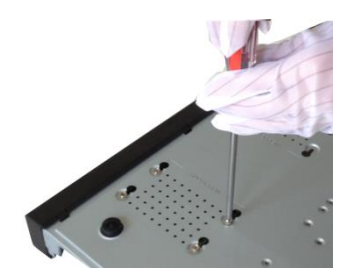

⑤ Obrócić urządzenie do góry nogami, a następnie przykręcić mocno śruby.

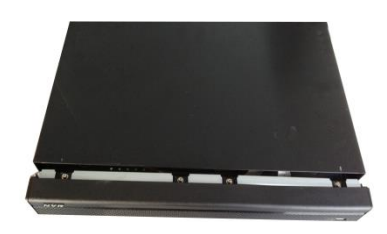

⑥ Umieścić pokrywę zgodnie z zaciskiem i ponownie założyć pokrywę górną. Przykręcić śruby na panelu bocznym i panelu tylnym.

# <span id="page-5-0"></span>**3 Przykładowe połączenie**

Przykładowe połączenie wygląda jak poniżej

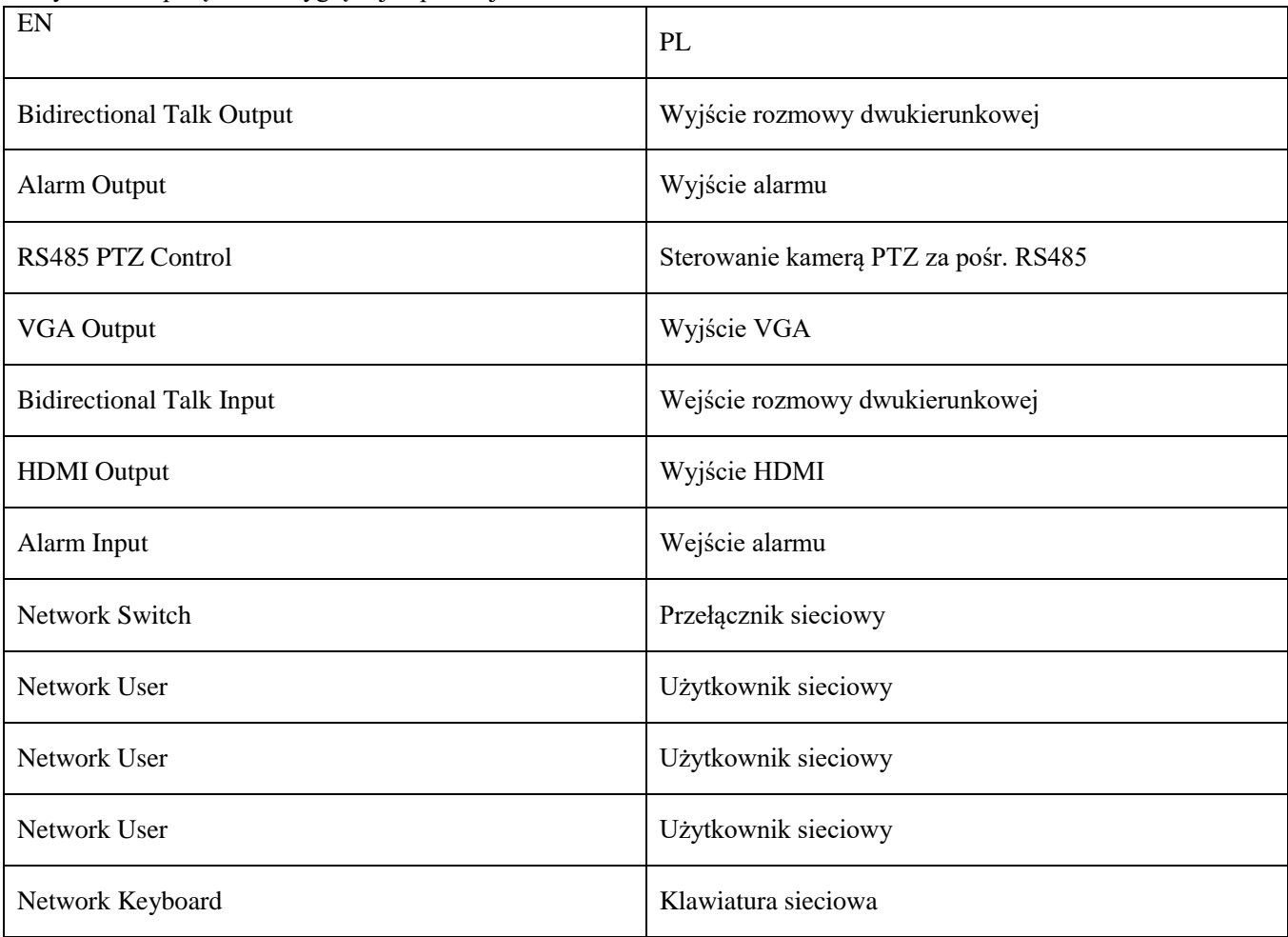

[Ilustracja 3-1.](#page-6-0) Ilustracja ma charakter poglądowy.

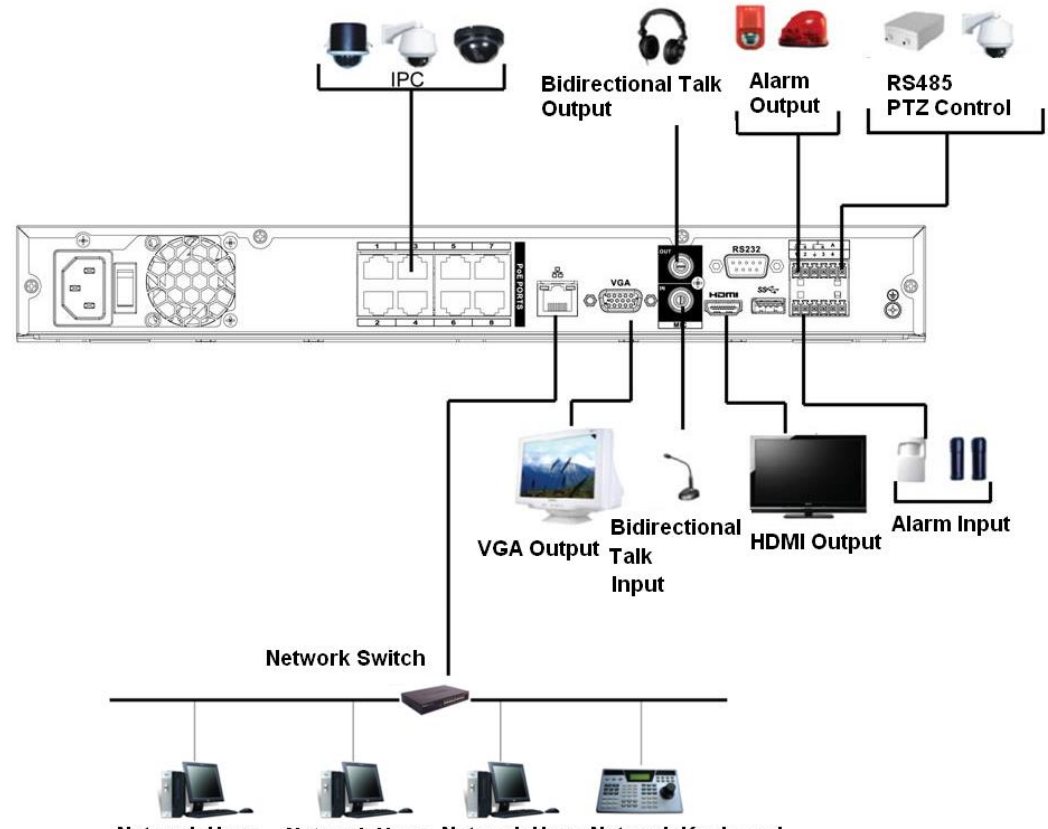

**Network User** 

Network User Network User Network Keyboard

<span id="page-6-0"></span>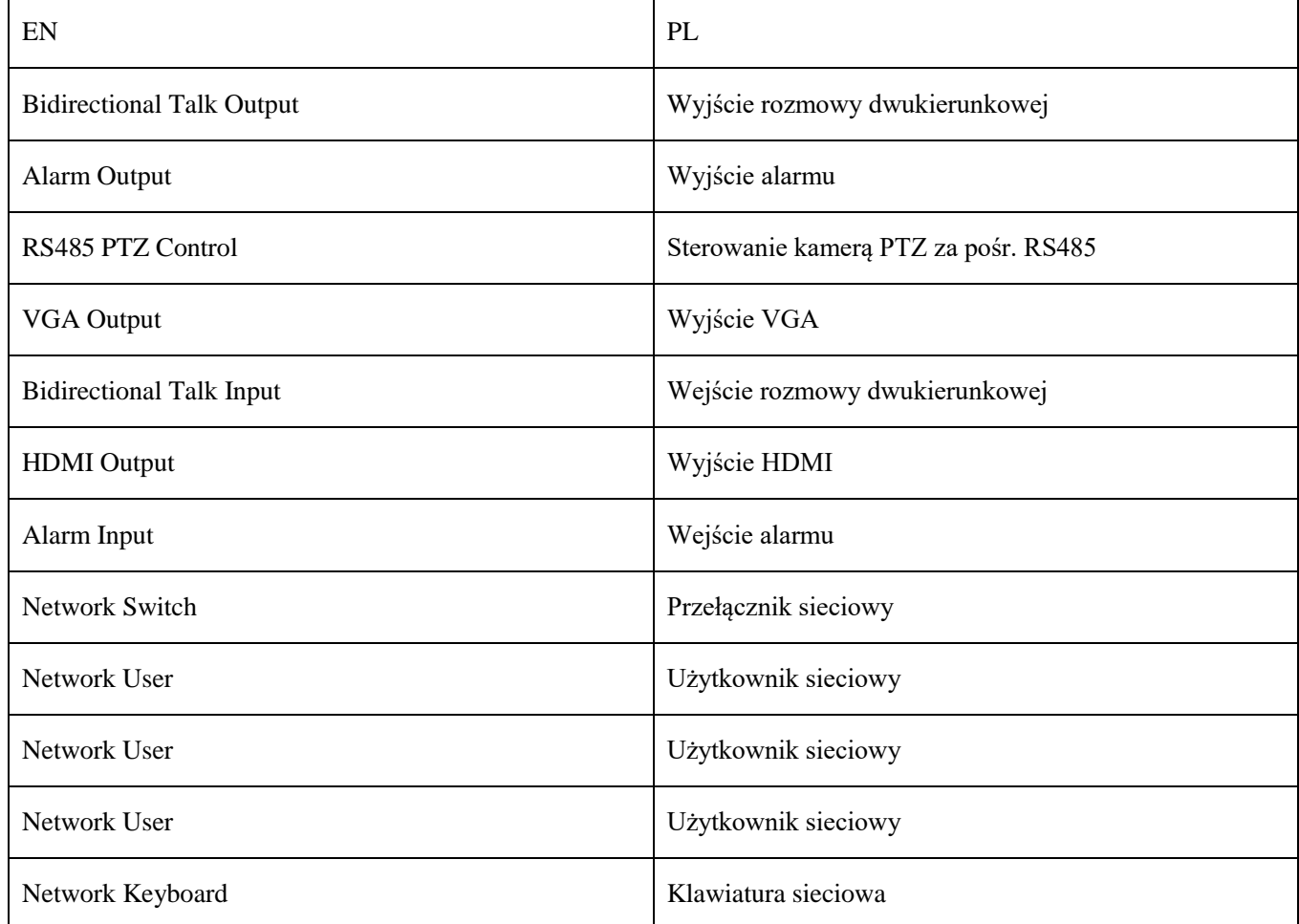

## <span id="page-7-0"></span>**4 Lokalne działanie**

#### <span id="page-7-1"></span>**4.1Logowanie lokalne**

Po włączeniu urządzenia system uruchamia Kreatora startowego (Startup Wizard). Patrz [Ilustracja 4-1](#page-7-2). Kliknąć przycisk Cancel (Anuluj) lub Next Step (Dalej), a system przejdzie do interfejsu logowania. **Wskazówki**

- Zaznaczyć pole Startup (Start), system podczas następnego uruchomienia przejdzie ponownie do Kreatora startowego.
- Anulować pole wyboru Startup (Start), system podczas następnego uruchomienia przejdzie bezpośrednio do interfejsu logowania.

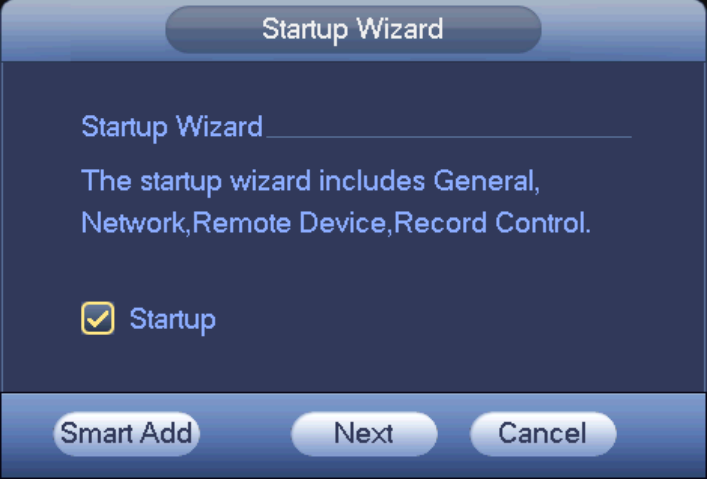

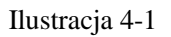

<span id="page-7-2"></span>Kliknąć przycisk Cancel (Anuluj) lub Next Step (Dalej), a system przejdzie do interfejsu logowania. Podaj nazwę użytkownika i hasło. Patrz [Ilustracja 4-2](#page-8-2).

System składa się z czterech kont:

- **Nazwa użytkownika:** admin. **Hasło:** admin.
- **Nazwa użytkownika:** 888888. **Hasło:** 888888.
- **Nazwa użytkownika:** 666666. **Hasło:** 666666.
- **Nazwa użytkownika:** wartości domyślne: **Hasło:** wartości domyślne:

#### **Uwaga:**

#### **Ze względów bezpieczeństwa należy zmodyfikować hasło po pierwszym zalogowaniu.**

Trzy nieudane próby logowania w ciągu 30 minut wywołują alarm systemu, a pięć – powoduje blokadę konta użytkownika!

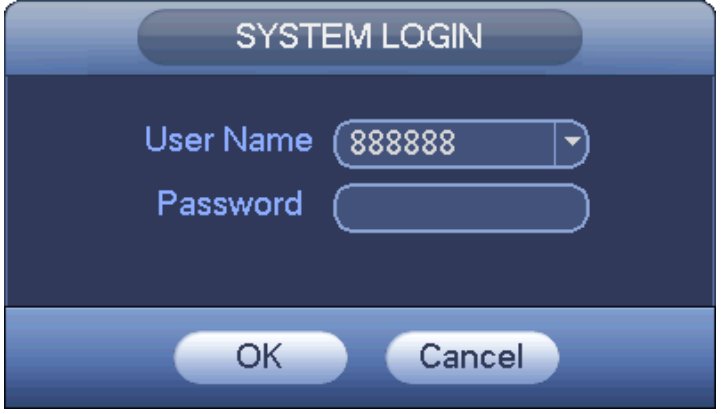

### <span id="page-8-2"></span><span id="page-8-0"></span>**4.2Urządzenie zdalne**

Main menu->Setting->Camera->Remote (Menu główne->Ustawienia->Kamera->Zdalne) lub w oknie podglądu, kliknij prawym przyciskiem myszy wybierz Remote (Zdalne), aby przejść do interfejsu urządzenia zdalnego. Patrz [Ilustracja 4-3](#page-8-3).

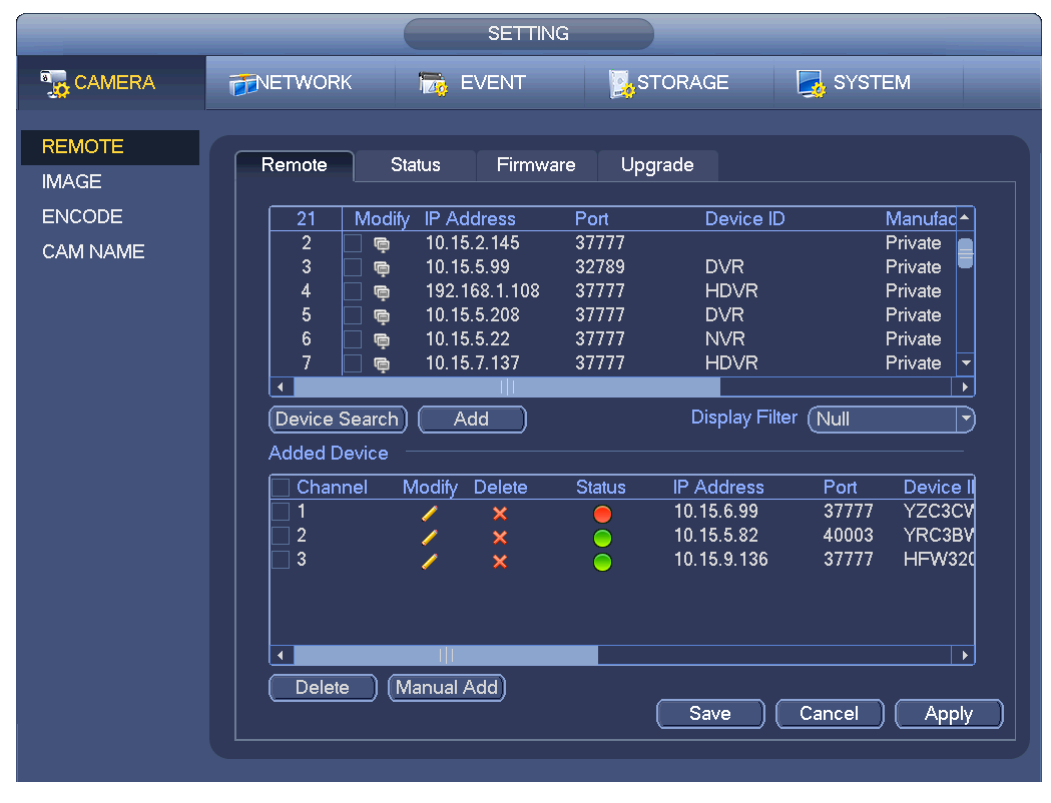

Ilustracja 4-3

<span id="page-8-3"></span>Kliknięcie przycisku Device Search (Szukaj urządzeń) pozwala sprawdzić, jakie urządzenia zdalne możesz dodać. Kliknij przycisk Add (Dodaj), możesz dodać odpowiedni kanał.

### <span id="page-8-1"></span>**4.3Harmonogram**

Main Menu->Settings->Storage->Schedule (Menu główne->Ustawienia->Pamięć->Harmonogram) - przejście do interfejsu harmonogramu. Patrz [Ilustracja 4-4](#page-9-1).

Ustal okras nagrywania, plan nagrywania. Domyślny tryb nagrywania po pierwszym uruchomieniu systemu to 24h. Możesz ręcznie ustawić czas nagrywania.

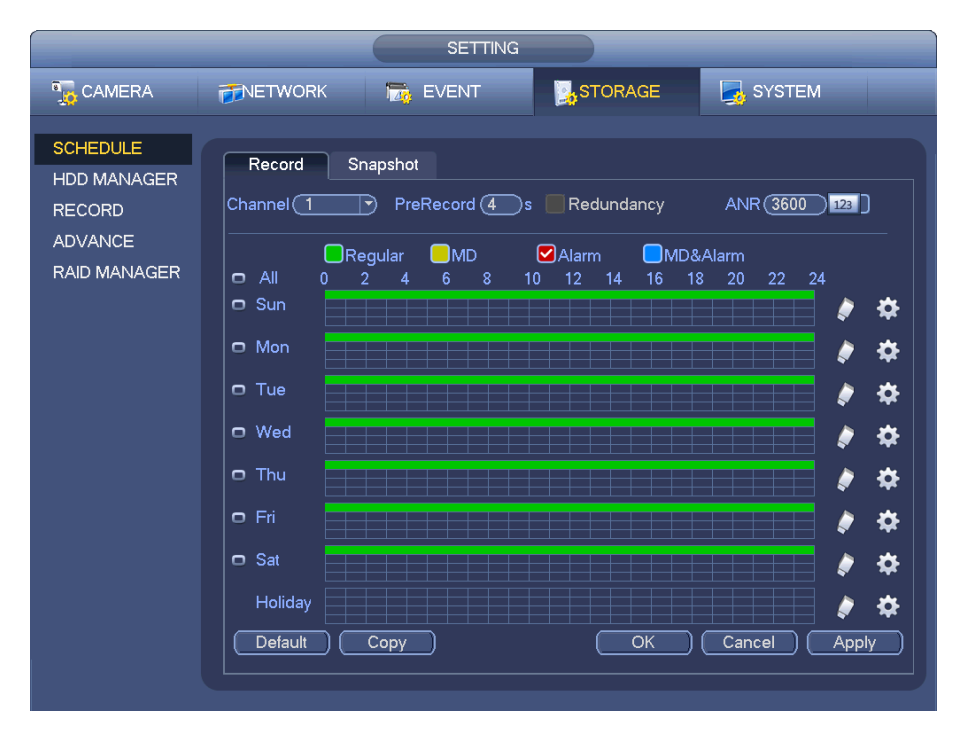

Ilustracja 4-4

### <span id="page-9-1"></span><span id="page-9-0"></span>**4.4Odtwarzanie**

Main menu->Search (Menu główne->Szukaj) lub w interfejsie podglądu, kliknij prawym przyciskiem myszy i kliknij przycisk Playback (Odtwórz). Pokaże się interfejs [Ilustracja 4-5](#page-9-2).

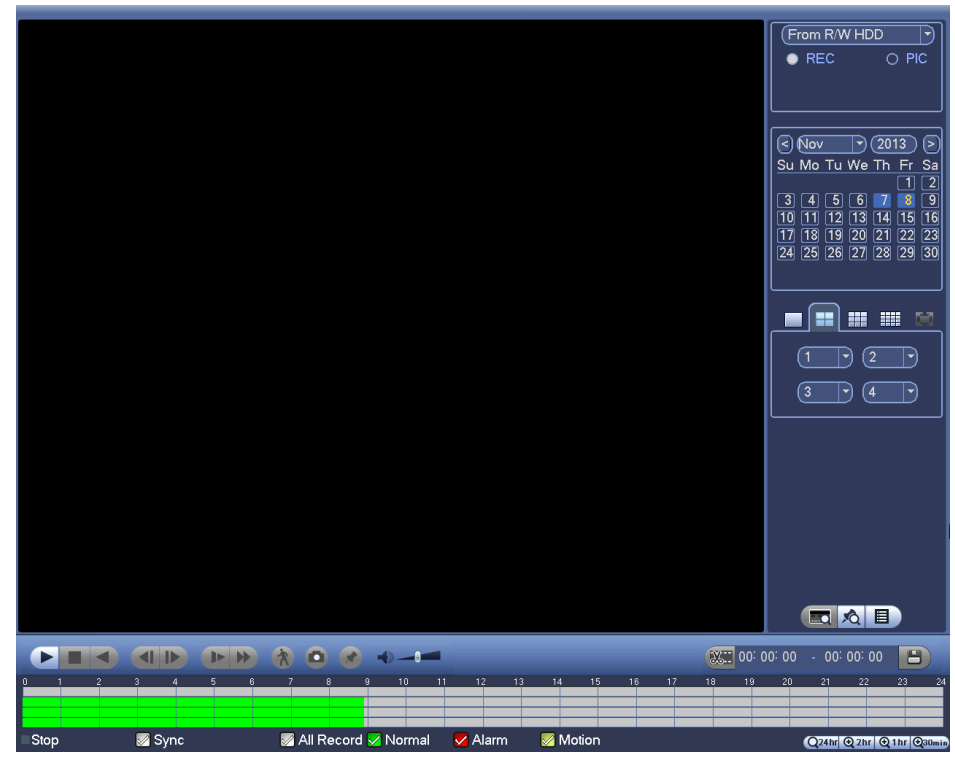

Ilustracja 4-5

<span id="page-9-2"></span>Szczegółowe informacje znajdują się w *Podręczniku użytkownika* na załączonej płycie CD.

## <span id="page-10-0"></span>**5 Praca w sieci**

Otwórz IE i wpisz adres NVR w polu adresowym. Na przykład, jeśli adres IP NVR to 10.10.3.16, w polu adresu przeglądarki IE należy podać pole adresu http://10.10.3.16.

System wyświetli ostrzeżenie i zapyta, czy chcesz zainstalować wtyczkę Web czy nie. Kliknij przycisk Install (Zainstaluj).

Włącz opcję instalacji wtyczek i w razie problemu z instalacją obniż poziom zabezpieczenia IE.

Po instalacji wyświetli się interfejs jak poniżej. Patrz [Ilustracja 5-1](#page-10-1).

Podaj nazwę użytkownika i hasło.

Domyślna fabryczna nazwa to **admin**, a hasło **admin**.

**Uwaga: Ze względów bezpieczeństwa należy zmodyfikować hasło po pierwszym zalogowaniu.**

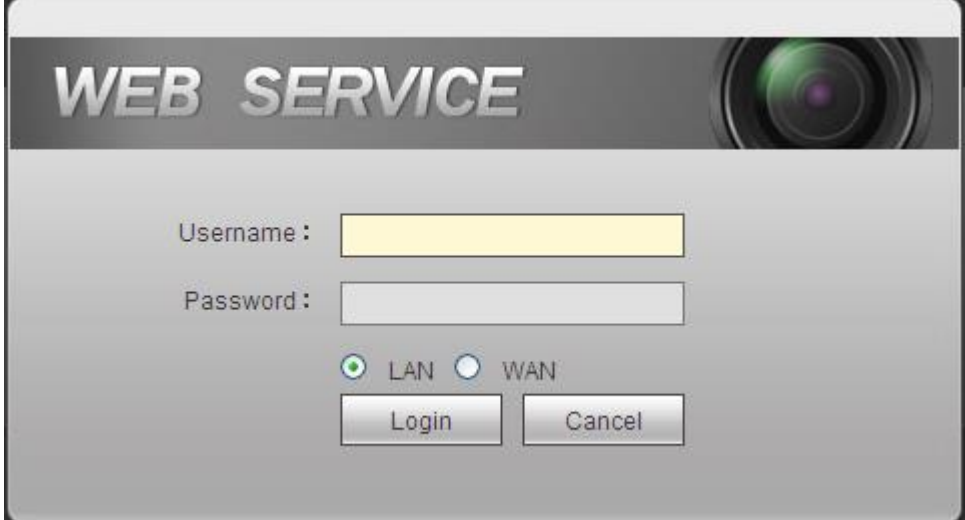

Ilustracja 5-1

<span id="page-10-1"></span>**Szczegółowe informacje znajdują się w** *Podręczniku użytkownika* **na załączonej płycie CD.**

**Uwaga** 

- **Szczegółowe wprowadzenie znajduje się w elektronicznej wersji Podręcznika użytkownika na załączonej płycie CD.**
- **Podręcznik szybkiej instalacji służy jedynie do celów referencyjnych. W interfejsie mogą wystąpić nieznaczne różnice.**
- **Wszystkie projekty i oprogramowanie przedstawione w instrukcji mogą ulec zmianie bez wcześniejszego powiadamiania na piśmie.**
- **Wszystkie wymienione znaki towarowe oraz zarejestrowane znaki towarowe są własnością ich poszczególnych właścicieli.**
- **W razie wątpliwości lub niejasności, proszę zwrócić się do nas z prośbą o objaśnienie.**
- **Aby uzyskać więcej informacji, należy odwiedzić stronę internetową firmy lub skontaktować się z lokalnym inżynierem pomocy technicznej.**